## 4.1.1. 水上バスステーション・申請内容選択

占用したい水上バスステーションを検索することができます。

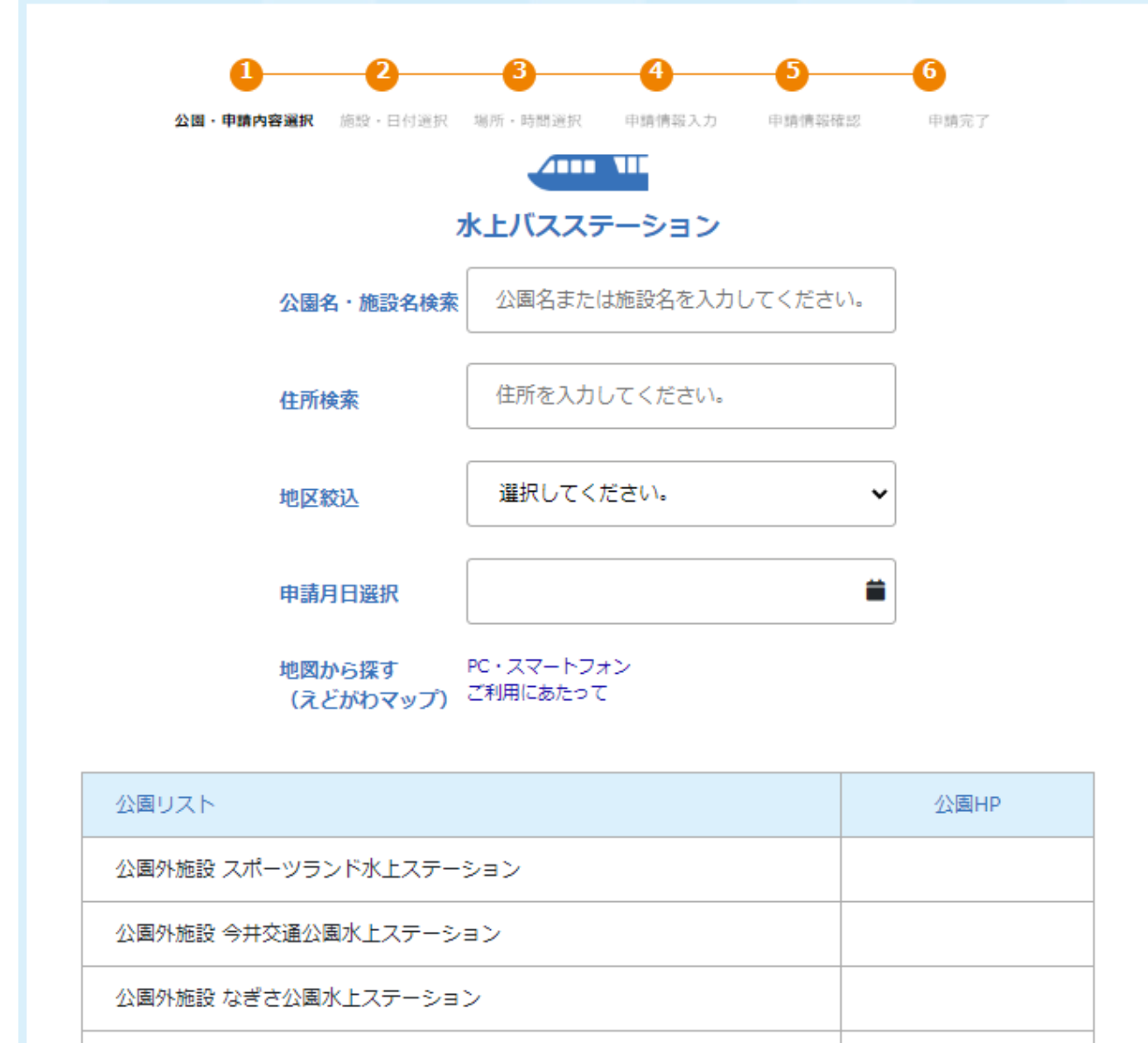

公園外施設 平井水上ステーション

施設・日付 選択

## 10. 施設ホームページの確認

「公園HP」欄にあるアイコンをクリックすることで、該当施設のホームページを確認することができます。

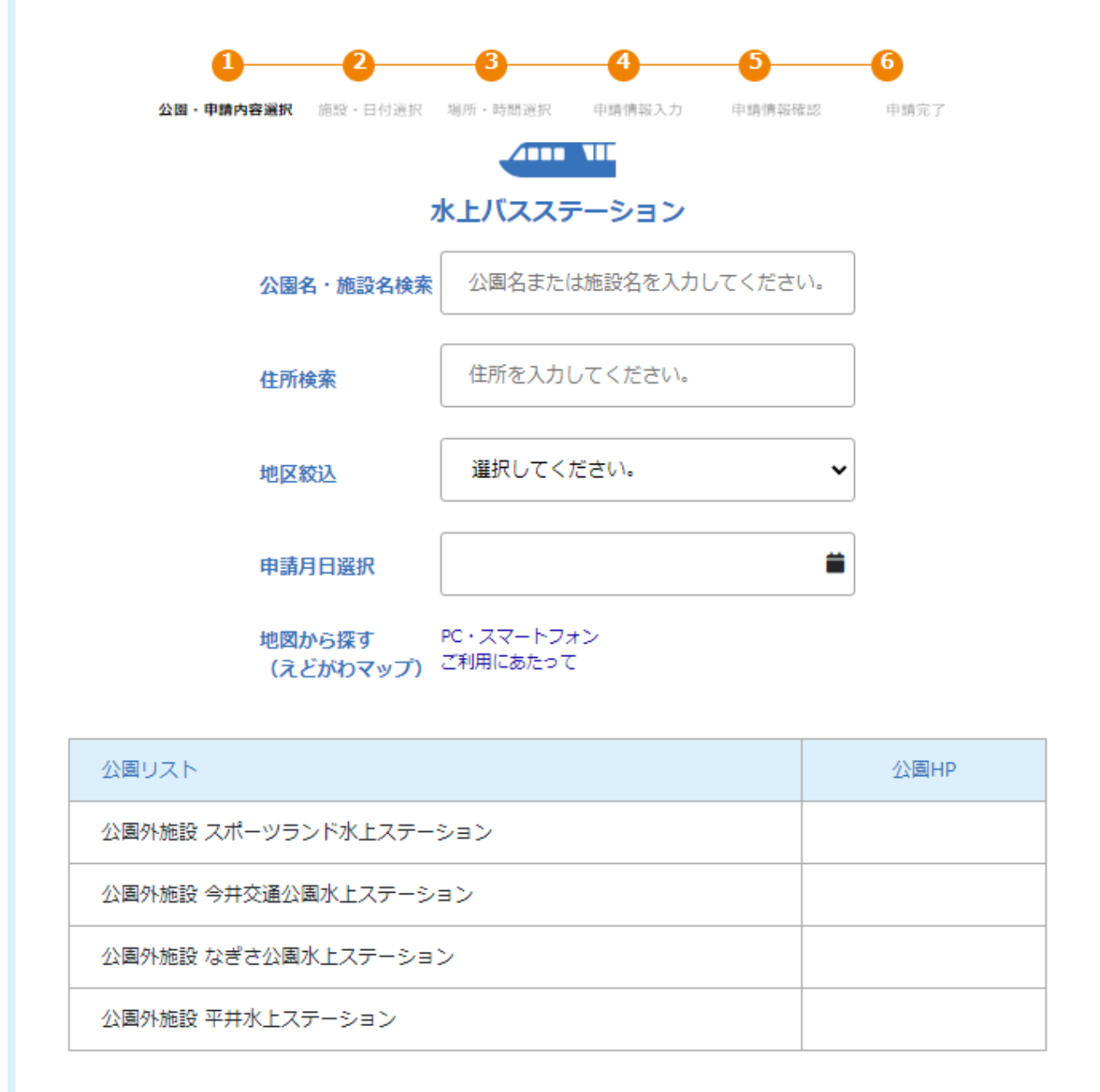

施設・日付 選択

## 11. 予約施設の選択

占用したい水上バスステーション・施設を選択し、「施設・日付 選択」ボタンをクリックしてください。

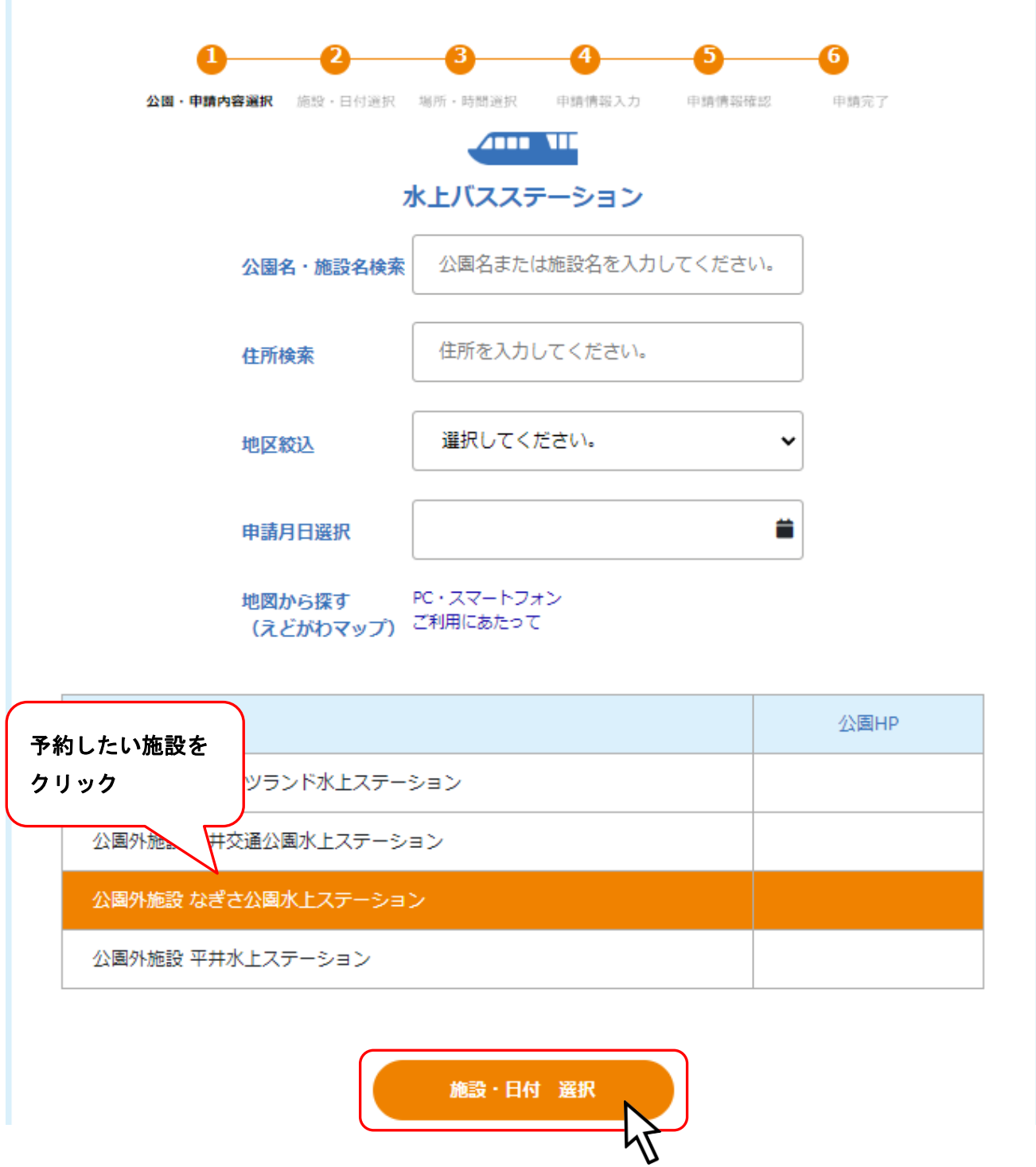